#### "WINDOWS TECHNICAL PREVIEW" **OF "WINDOWS 10"**

by Francis Chao fchao2@yahoo.com

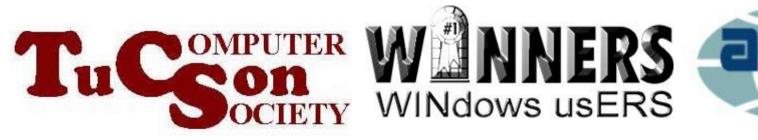

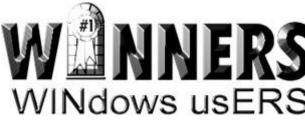

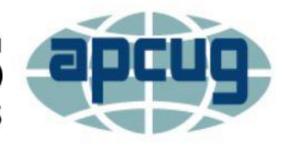

## Web location for this presentation:

http://aztcs.org Click on "Meeting Notes"

#### SUMMARY

The first preview of "Windows 10" was released on October 1, 2014. It is called "Windows Technical Preview". It comes in two editions. Both are free but both expire on April 15, 2015. There are four ways for you to try out the "Windows Technical Preview".

#### **TOPICS**

- What is the "Windows Technical Preview" of "Windows 10"?
- Keylogging and Data
   Collection by Microsoft from
   Inside the "Windows
   Technical Preview"
- System requirements<sub>4</sub>

#### TOPICS (continued)

- Differences Between the "Windows Technical Preview" and the "Windows Technical Preview for Enterprise"
- Downloading the "Windows Technical Preview.."
- Five Ways to Try the "Windows Technical Preview"

#### TOPICS (continued)

- Installing New Builds From Inside "Windows Technical Preview.."
- Features of the "Windows Technical Preview.."

### WHAT IS THE "WINDOWS TECHNICAL PREVIEW"?

The "Windows Technical Preview" is a free, timelimited operating system that gives us a look at the future of "Windows 10" while "Windows 10" is still in the development process.

# TWO "PREVIEW" EDITIONS OF "WINDOWS 10" WERE RELEASED ON OCTOBER 1, 2014

- "Windows Technical Preview"
- "Windows Technical Preview for Enterprise"

Both The "Windows Technical Preview" and the "Windows Technical Preview for Enterprise" looks like this:

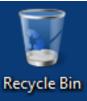

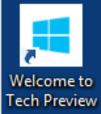

Windows Technical Preview Evaluation copy. Build 9841

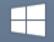

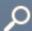

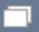

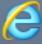

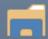

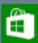

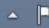

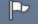

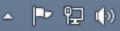

7:46 PM 10/19/2014

#### Windows Technical Preview Evaluation copy. Build 9841

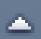

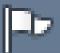

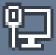

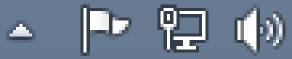

7:29 PM 10/19/2014

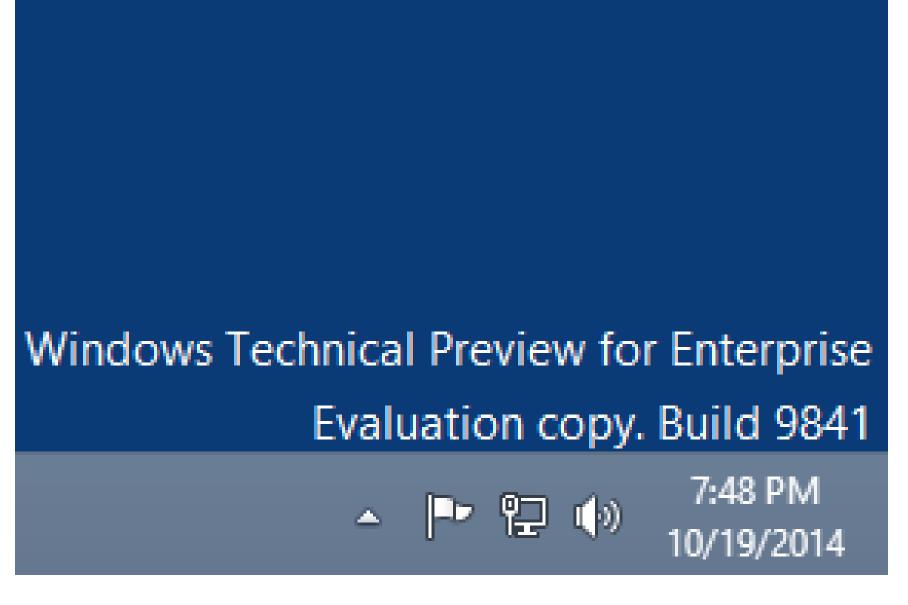

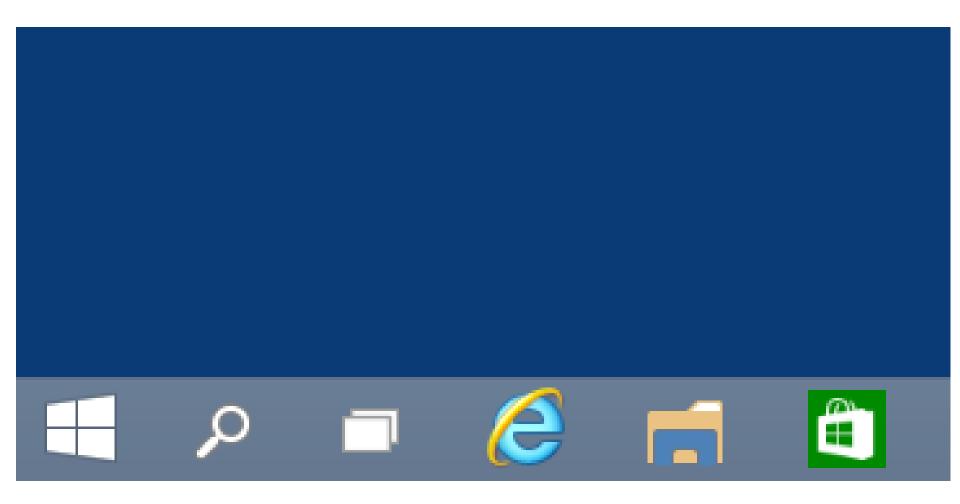

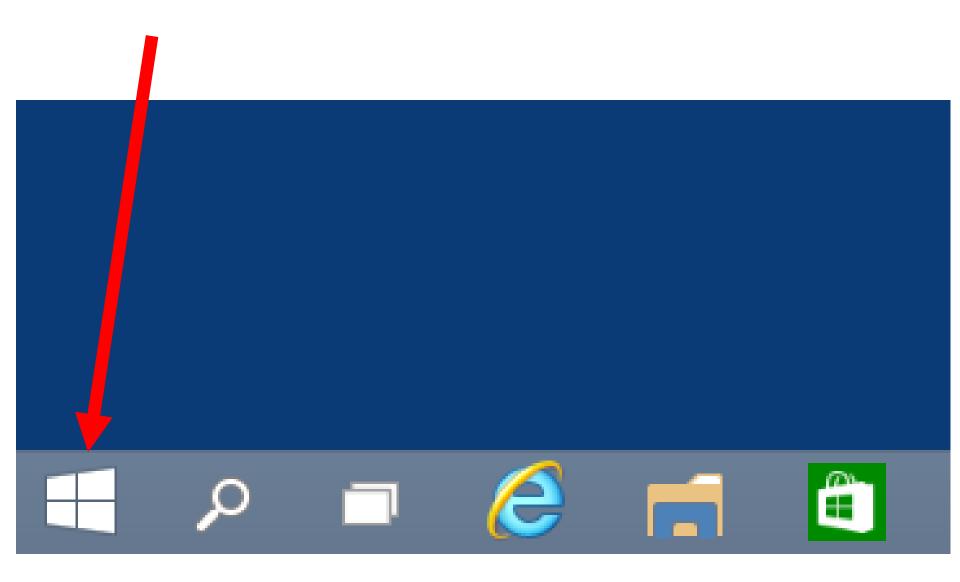

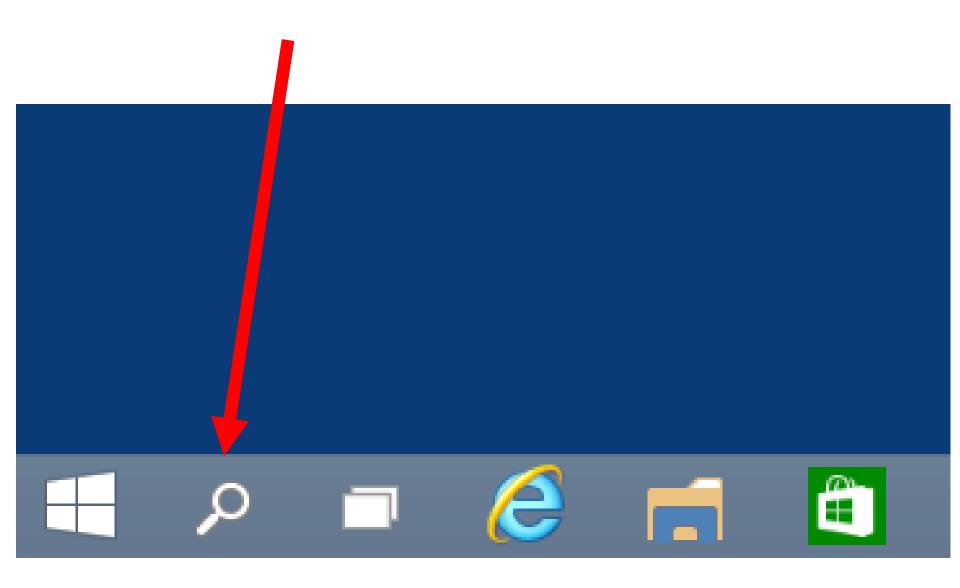

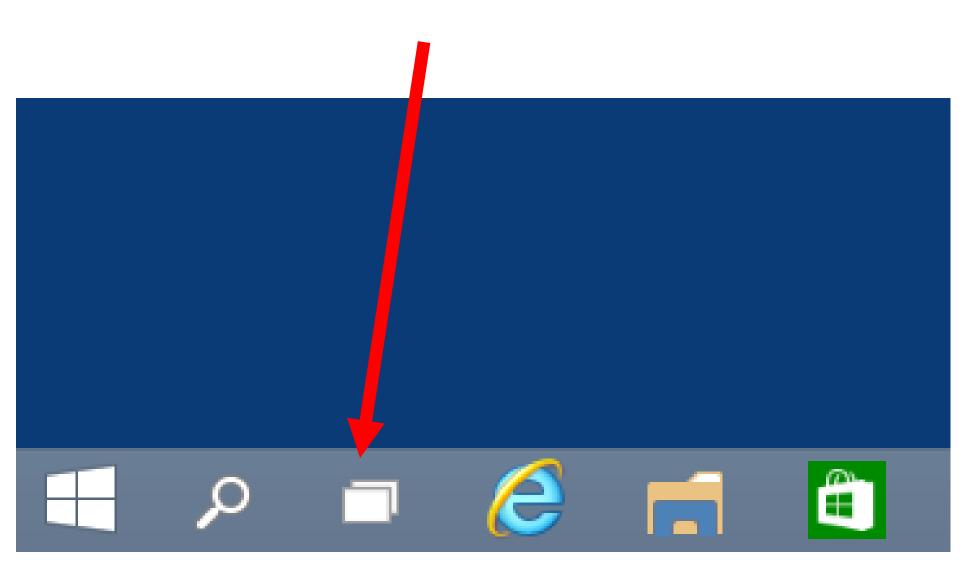

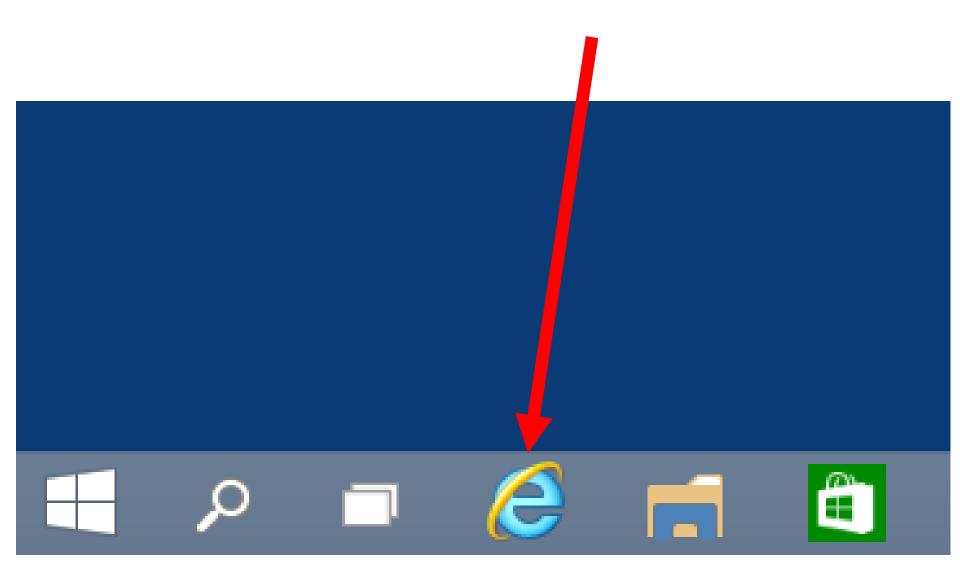

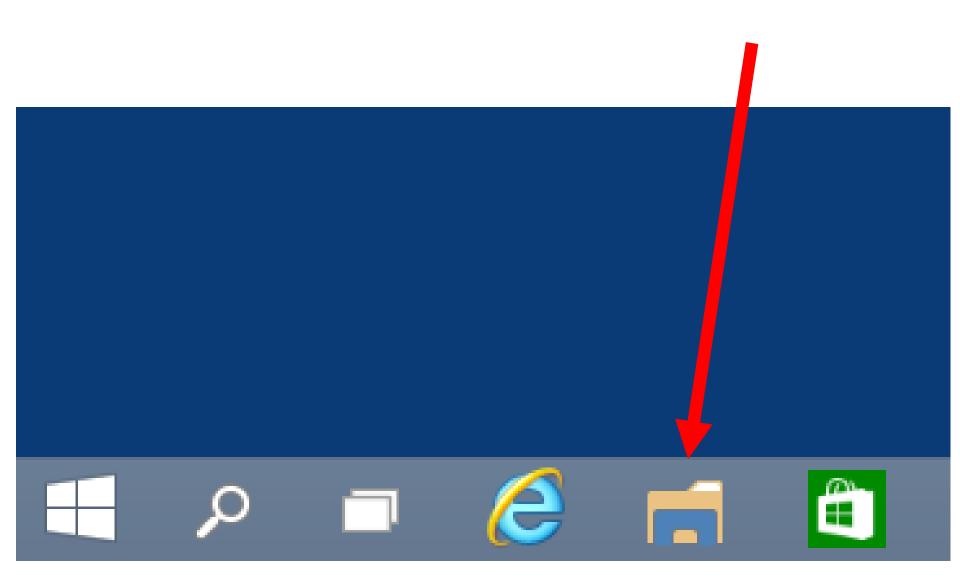

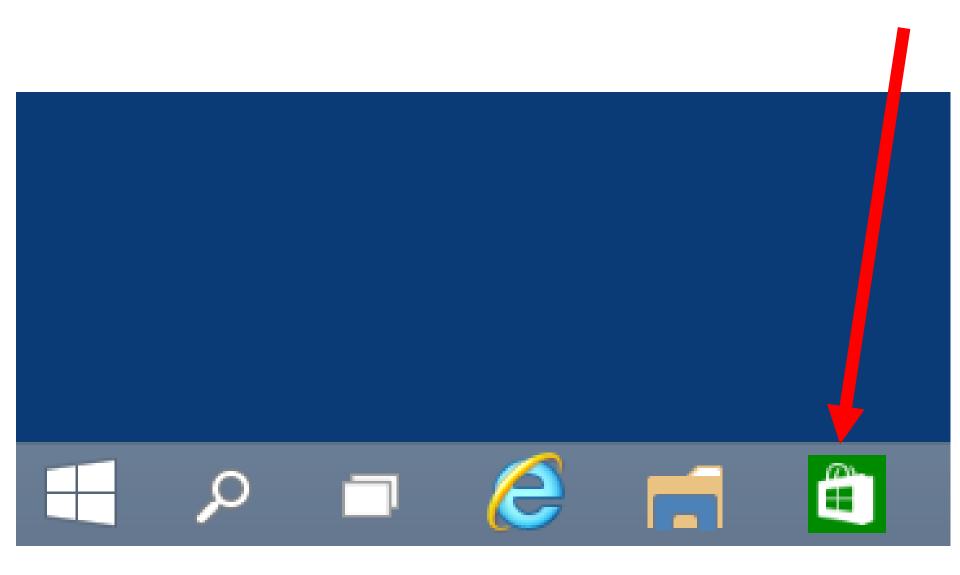

### TERMINOLOGY FOR THIS PRESENTATION:

- "Windows Technical Preview"
- "Windows Technical Preview for Enterprise"
- "Windows Technical Preview.." means "and/or both of the above"

#### **TIMELINE FOR "WINDOWS 10"**

- October 1, 2014:
   "Windows Technical Preview" of "Windows 10 (free)
- October 1, 2014:

   "Windows Technical Preview for Enterprise" of "Windows 10" (free)

• February 2015 ?: Free "Windows Consumer Preview"? of "Windows 10" (free)

- April 15, 2015: Expiration date for the "Windows Technical Preview" of "Windows 10"
- April 15, 2015: Expiration date for the "Windows Technical Preview for Enterprise" of "Windows 10"

- May 2015 ?: "Windows Release Preview.."? of "Windows 10" (free)
- August 2015 ?: "Release To Manufacturing.." ("RTM") release of "Windows 10" (not-free production version)

• October 2015 ?: Retail "Generally Available" production release of "Windows 10" (not free)

### KEYLOGGING AND DATA COLLECTION BY MICROSOFT FROM INSIDE "WINDOWS TECHNICAL PREVIEW

 During the installation of the "Windows Technical Preview" or the "Windows Technical Preview With Enterprise" the "License Terms" (that you are asked to accept) tell you to see the "Privacy Statement" at http://go.microsoft.com/fwlink/?linki d=506737

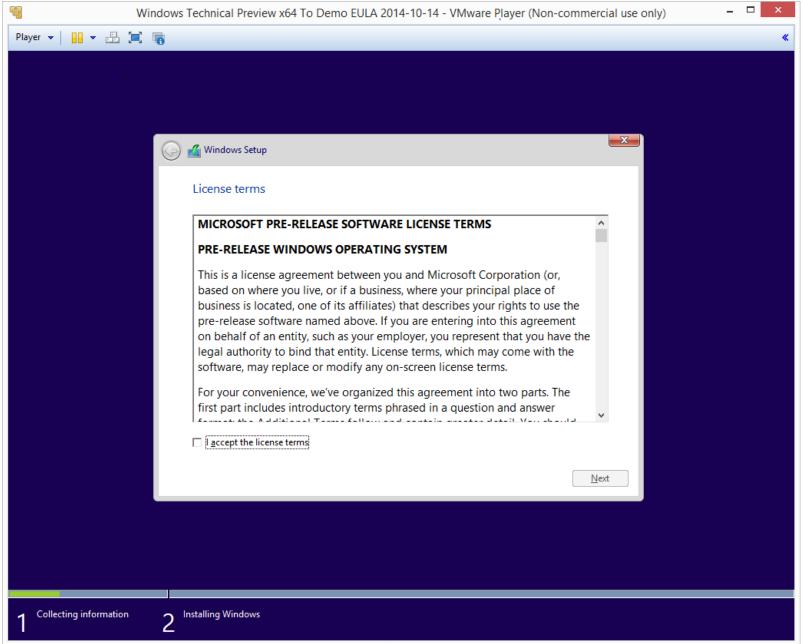

#### The software may:

 automatically collect and transmit data to Microsoft and its partners regarding activities on your device, including personal information (see Privacy Statement for details go.microsoft.com/fwlink/?linkld=506737); data; and application usage. For example, when you:

- install the Program, we may collect information about your device and applications and use it for purposes such as determining or improving compatibility,
- use voice input features like speech-to-text, we may collect voice information and use it for purposes such as improving speech processing,
- open a file, we may collect information about the file, the application used to open the file, and how long it takes and use it for purposes such as improving performance, or
- enter text, we may collect typed characters and use them for purposes such as improving autocomplete and spellcheck features.

#### POSSIBLE KEYLOGGING AND DATA COLLECTION BY "WINDOWS TECHNICAL PREVIEW.." (continued)

- Strategies for dealing with keylogging and data collection by Microsoft:
  - No secure Website access or online purchases from within the "Windows Technical Preview.."
  - Isolate computers or virtual machines running "Windows Technical Preview.." in a DMZ multiple router configuration

#### SYSTEM REQUIREMENTS

#### System requirements

Basically, if your PC can run
Windows 8.1, you're good to go. If
you're not sure, don't worry—
Windows will check your system to
make sure it can install the
preview.

Processor: 1 gigahertz (GHz) or faster RAM: 1 gigabyte (GB) (32-bit) or 2 GB (64-bit)

### SYSTEM REQUIREMENTS (continued)

Free hard disk space: 16 GB Graphics card: Microsoft DirectX 9 graphics device with WDDM driver A Microsoft account and Internet access

### SYSTEM REQUIREMENTS (continued)

Free hard disk space: 16 GB Graphics card: Microsoft DirectX 9 graphics device with WDDM driver A Microscount and Internet access

### DIFFERENCES BETWEEN THE "WINDOWS TECHNICAL PREVIEW" AND THE "WINDOWS TECHNICAL PREVIEW FOR ENTERPRISE"

- Unlike the "Windows Technical Preview", the "Windows Technical Preview for Enterprise" has
  - "Windows To Go"
  - "Direct Access"
  - "BranchCache"
  - "AppLocker"
  - "Virtual Desktop Infrastructure", and "Windows 8 App Deployment".

### TWO WAYS TO DOWNLOAD THE "WINDOWS TECHNICAL PREVIEW"

Method 1:

Direct download using hyperlinks at Microsoft's Web site (with no Microsoft Account required) TWO WAYS TO DOWNLOAD THE "WINDOWS TECHNICAL PREVIEW.." (continued)

Method 2:Go to

http://preview.windows.com and sign in with your "Microsoft Account" to join the "Microsoft Insider Program"

DOWNLOADING THE "WINDOWS TECHNICAL PREVIEW" (continued)
 Warning about using a "Windows 7" computer to download the "Windows Technical Preview" (not Enterprise) edition of "Windows 10": DO NOT CLICK ON THE

DO NOT CLICK ON THE "START UPGRADE NOW" BUTTON".

### Download Windows Technical Preview

Follow these steps to download Technical Preview:

- Sign up for the Windows Insider Program, if you haven't already.
- Read the system requirements.
- Click Start upgrade now, and then follow the instructions to install the preview on this PC through Windows Update.

If you want to install the preview on another PC, you can download the ISO files instead.

#### Start upgrade now

#### About your privacy

Microsoft will collect data about your installation and use of Windows Technical Preview to help us improve our products and services. See our **privacy statement** to learn more.

#### This is prerelease software

Windows Technical Preview may be substantially modified before it's commercially released.

Microsoft makes no warranties, express or implied, with respect to the information provided here.

Some product features and functionality may require additional hardware or software.

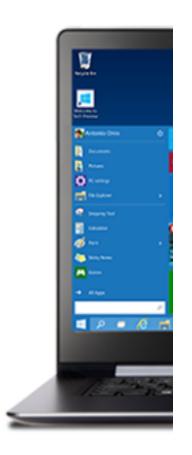

Read the system requirements.

### Do not use! len follow

If you want to install the preview on anoth instead.

Start upgrade now

## DOWNLOADING THE "WINDOWS TECHNICAL PREVIEW" (continued)

 Warning about using a "Windows 7" computer to download..: Instead, page or scroll down in the Web page and you will get the same .ISO downloads that "Windows XP", "Windows 8", and "Windows 8.1" users get:

#### Download links

Product key: NKJFK-GPHP7-G8C3J-P6JXR-HQRJR

#### Language

English (United States) 64-bit (x64)

#### Link to download

Download (3.81 GB)

#### SHA-1 hash value

EB75A3D3C0F621F175B75DC65DB036D0E00EAC43

#### Language

English (United States) 32-bit (x86)

#### Link to download

Download (2.93 GB)

### DOWNLOADING THE "WINDOWS TECHNICAL PREVIEW" (continued)

 Warning about using a "Windows 7" computer to download..(continued): (F.y.i. the "Start Upgrade Now" button downloads a "WindowsTechnicalPreview.exe" file AND it puts an upgrade to "Windows Technical Preview" as a mandatory, important update inside "Windows Update"!)

### DOWNLOADING THE "WINDOWS TECHNICAL PREVIEW" (continued)

Warning about using a "Windows 7" computer to download..(continued): (IN OTHER WORDS, THE "START **UPGRADE NOW" BUTTON FORCES** YOU TO UPGRADE YOUR LEGAL **COPY OF "WINDOWS 7" TO THE TIME-LIMITED "WINDOWS TECHNICAL PREVIEW" AND THERE** IS NO UNINSTALL OR "GQ BACK"!)

#### Panel Items - Windows Update

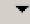

#### Windows Update

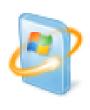

#### **Upgrade to Windows Technical Preview**

Install a preview of the next version of Windows.

More info

2,694.6 MB

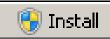

#### Show all available updates

Most recent check for updates: Today at 8:01 PM

Updates were installed: Today at 7:43 PM. View update history

You receive updates: For Windows and other products from Microsoft Update

## FOUR WAYS TO TRY THE "WINDOWS TECHNICAL PREVIEW.."

- Method 1: Physical computer
- Method 2: Virtual Machine
- Method 3: Dual Boot with a VHDX file or a VHD file
- Method 4: Dual Boot with a separate hard drive partition
- Method 5: "Windows to Go"

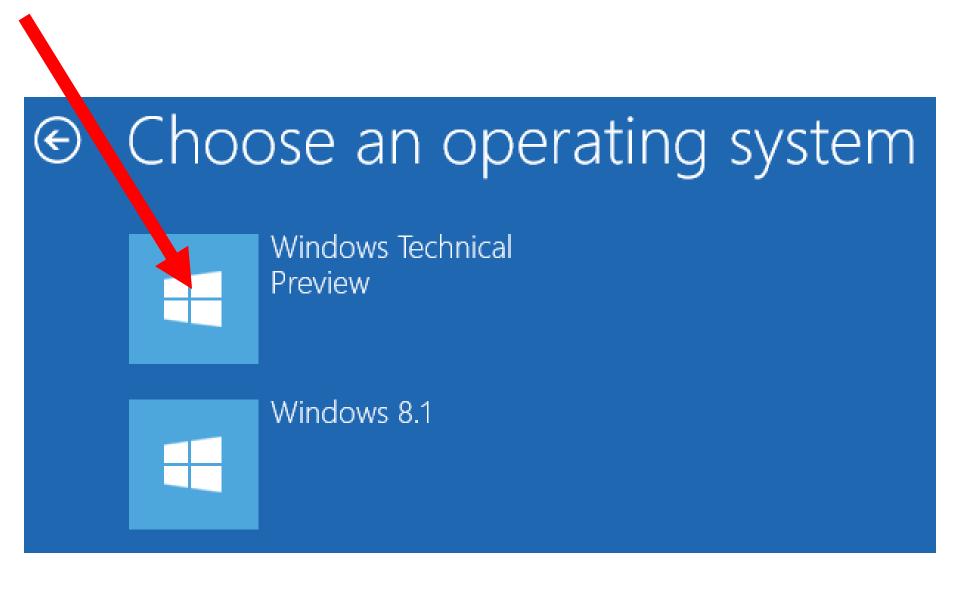

Use the "Windows To Go Workspace" external USB hard drive to boot up another real, physical PC computer to non-destructively run

"WindowsTechnical Preview for

**Enterprise**":

External USB 3 hard drive

USB 3 cable

Any
Intel
or AMD PC
computer

## FEATURES OF THE "WINDOWS TECHNICAL PREVIEW"

- Resurrected "Start Menu"
- "Windows Store Apps" Run in the Desktop
- "Task View" and Multiple Desktops
- "Snap" Improvements
- Features Carried Over from "Windows 8" and "Windows 8.1"

### THE RESURRECTED "START MENU"

By default, an improved "Start Menu" is back AND the "Start Screen" is missing.

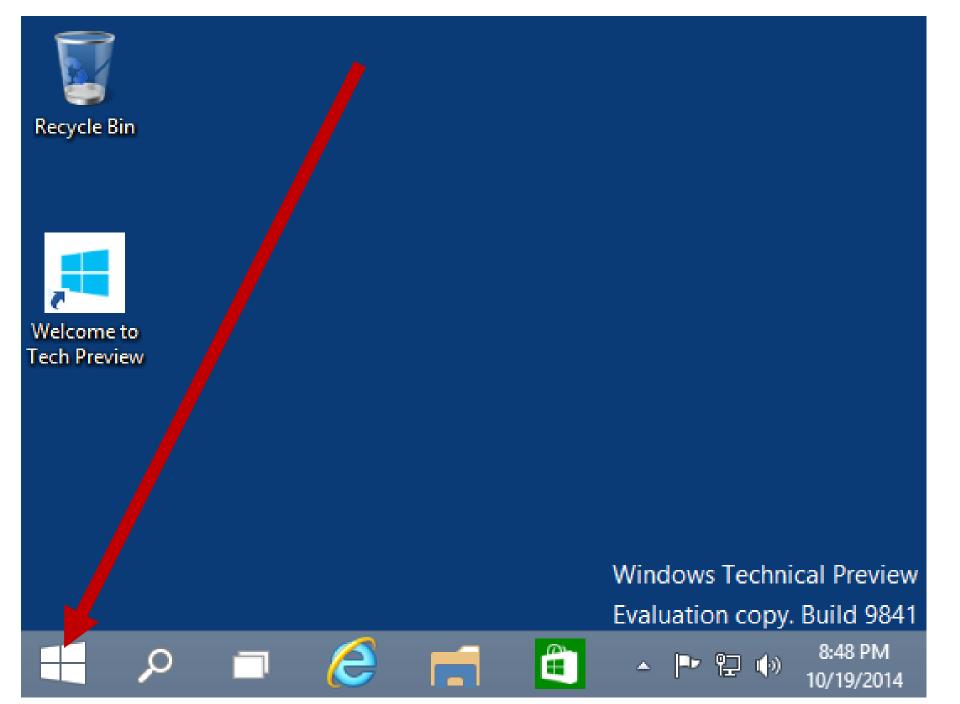

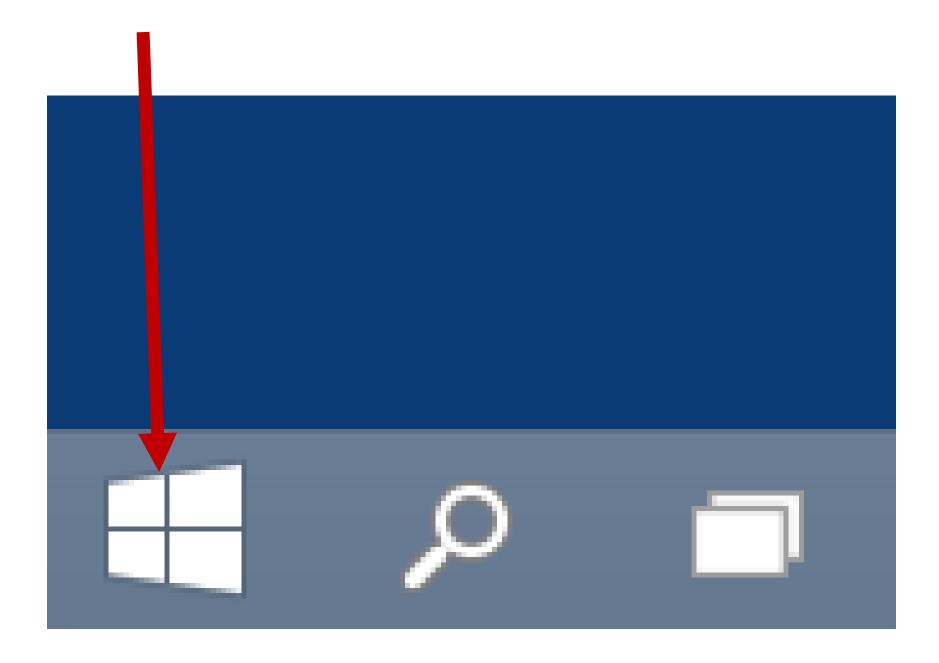

There still are two columns in the "Start Menu":

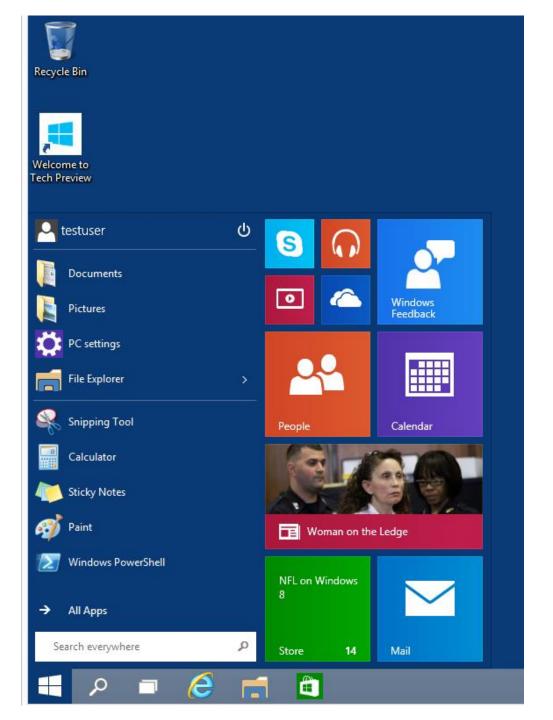

The left column looks like the left column in Windows 7's "Start Menu":

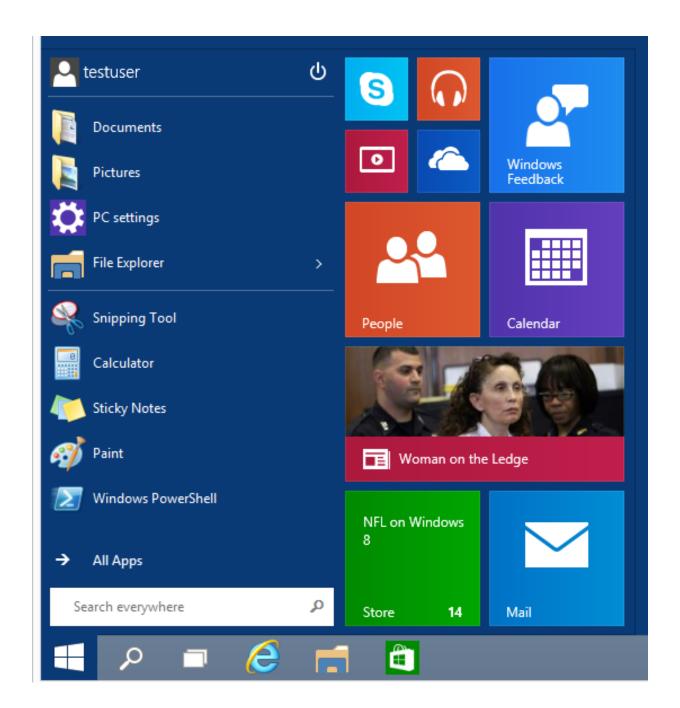

The right column is a grid of "tiles" like those in the "Start Screen" of "Windows 8" and "Windows 8.1":

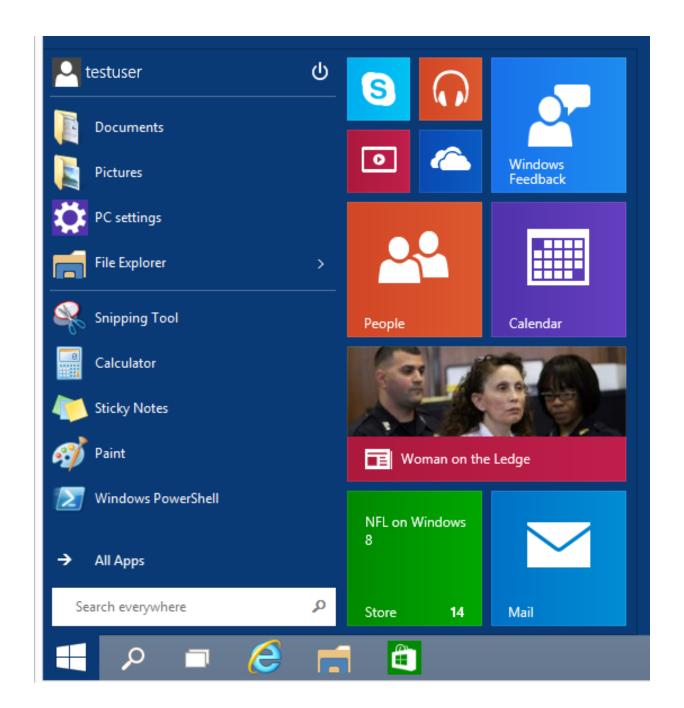

Many tiles in the right side of the "Start Menu" are "Live tiles" but you can right click on them to turn them off.

The desktop applications that you install into your computer such as Quicken, Firefox, Chrome browser, Microsoft Office, LibreOffice, games etc. are at the bottom of the "All Apps" submenu.

59

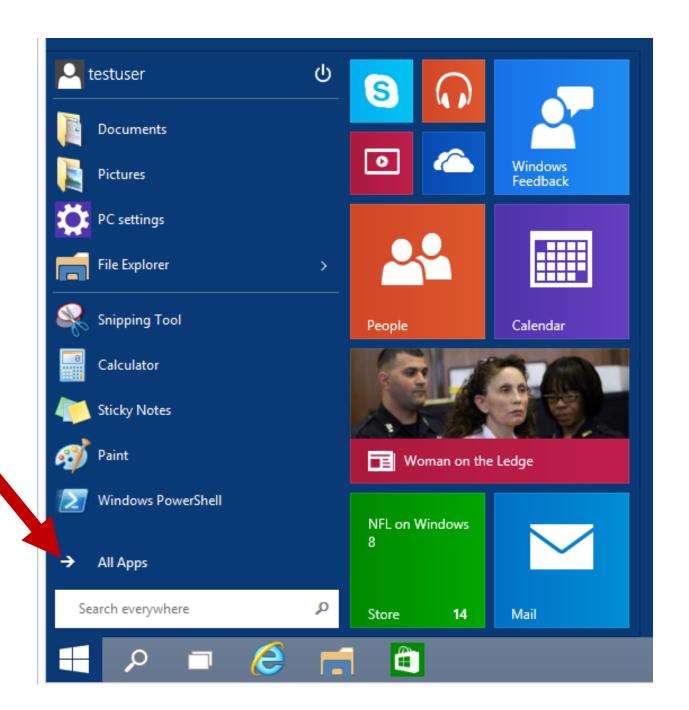

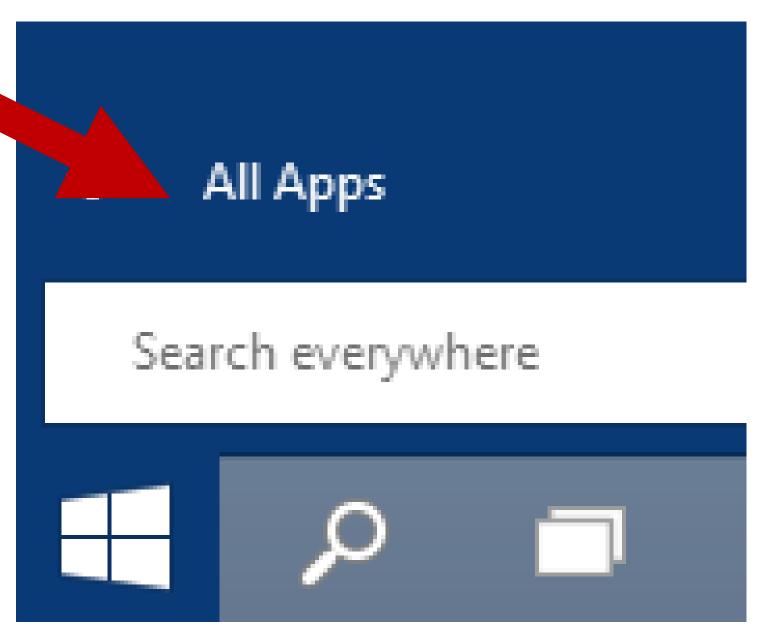

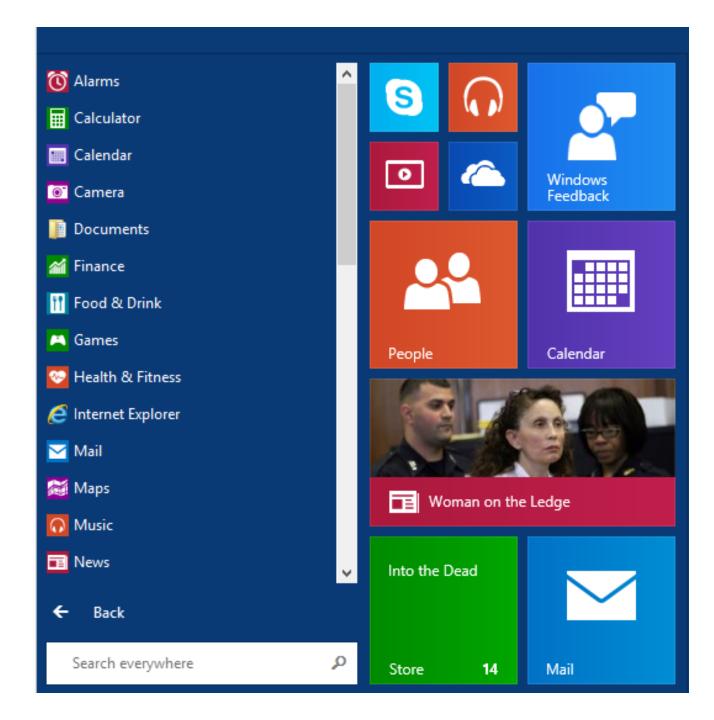

This means that you will probably have to scroll vertically downward in order to see the programs that you have installed into your computer:

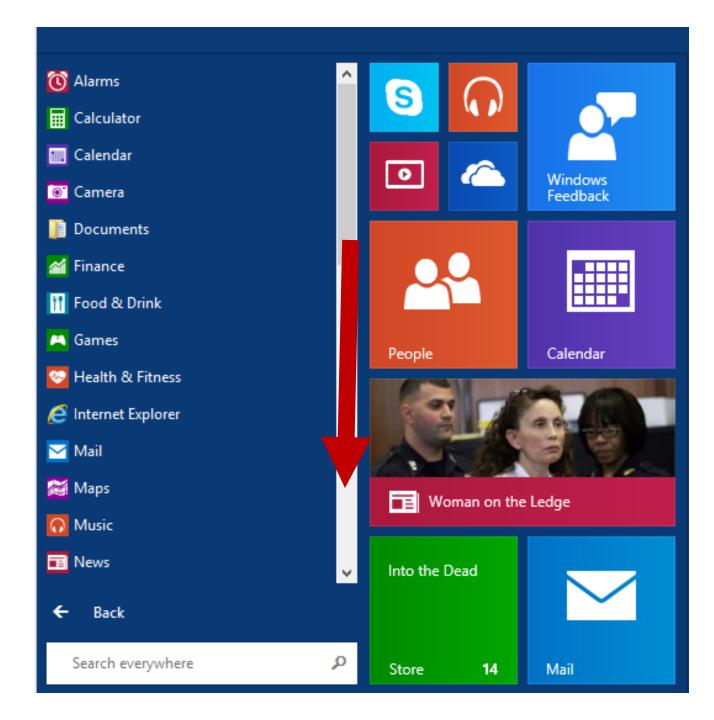

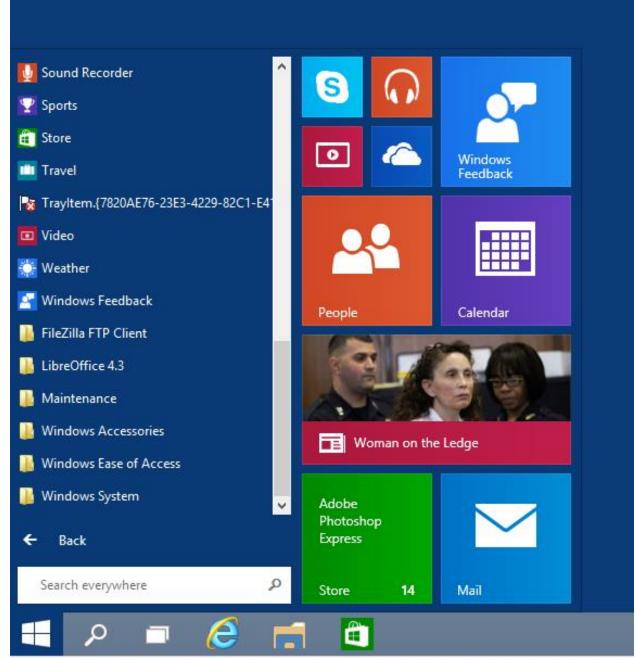

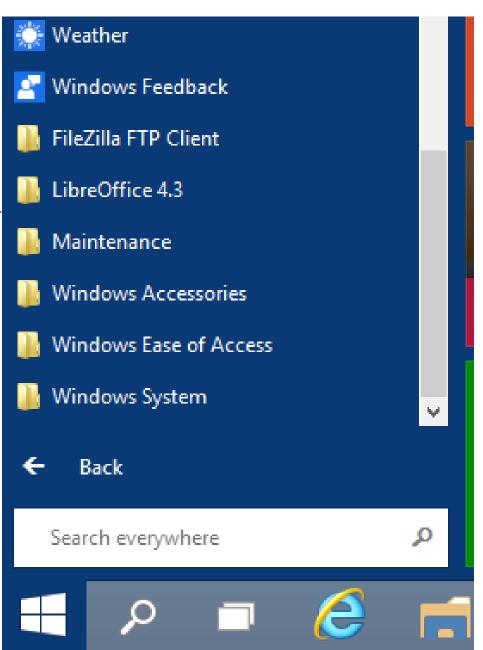

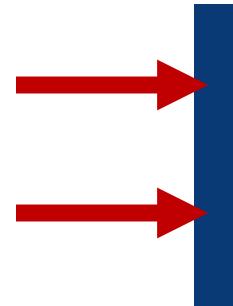

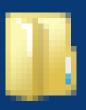

### FileZilla FTP Client

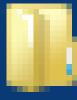

LibreOffice 4.3

### THE RESURRECTED "START MENU"

Drag the top of the "Start Menu" to re-size the height of the "Start Menu". (You cannot do this in all previous versions of "Windows..".)

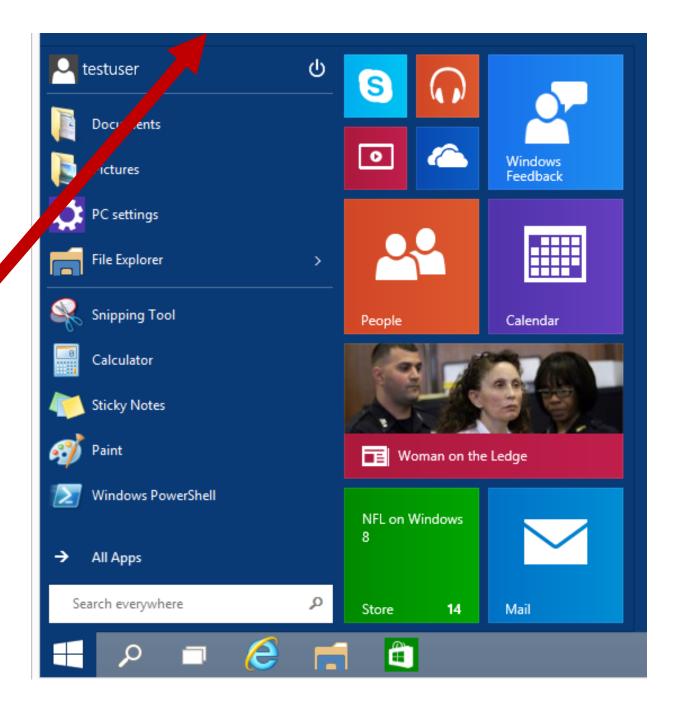

# "Windows Store Apps" Run In The "Desktop":

## "WINDOWS STORE APPS" RUN IN THE "DESKTOP"

- "Windows Store apps"
  - = "Metro Style Apps"
  - = "Modern Apps"
  - = "Universal Apps"
- (In "Windows 8" and "Windows 8.1", "Windows Store Apps" run full-screen from the "Start Screen")

## "WINDOWS STORE APPS RUN IN THE "DESKTOP" (continued)

- In the "Windows Technical Preview.." of "Windows 10", "Windows Store apps" run in the "Desktop".
- While defaulting to full-screen, you can resize "Windows Store apps" now.

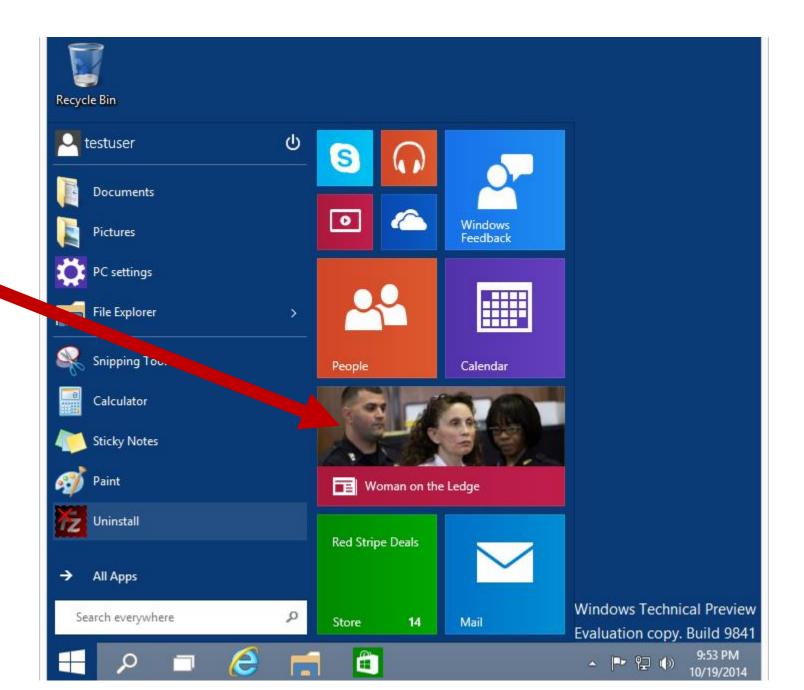

#### Ana downgraded to tropical storm; Hawaii relaxes AP JENNIFER SINCO KELLEHERAssociated Press 19 mins ago AP Photo/Cathy Bussewitz

Manning breaks Favre's TD mark in 42-17

AP 53 mins ago

DENVER - Peyton Manning's receivers played keep-away with his milestone memento and the NFL's new leader in career touchdown passes toyed with the San Francisco 49ers in the Denver Broncos' emphatic 42-17 victory Sunday

Romo, Murray carry Cowboys past Giants 31-21

AP SCHUYLER DIXONAP Sports Writer 3 hours ago

ARLINGTON, Texas - If Tony Romo really is becoming the second option in the Dallas offense, he's perfectly happy handing the leading role to DeMarco Murray."I love that kid," Romo said after the

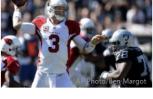

Palmer leads Cardinals past Raiders 24-13

AP JOSH DUBOWAP Sports Writer 3 hours ago

OAKLAND, Calif. - Carson Palmer was happy to get a chance to come back to the Oakland Coliseum after enjoying his brief stint here with the

Santos' 48-yard field goal lifts Chiefs over Bolts

AP BERNIE WILSONAP Sports Writer 3 hours ago

SAN DIFGO — Alex Smith knows Oualcomm Stadium well, from teaming with Reggie Bush to lead Helix High to consecutive...

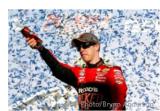

Keselowski keeps title hopes alive at Talladega

AP JENNA FRYERAP Auto Racing Writer 4 hours ago

Ben Martin wins 1st PGA Tour title in Las Vegas

AP 4 hours ago

LAS VEGAS - Ben Martin made a 45-foot eagle putt to regain the

franchise history.On a Luck threw for 344 yard

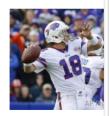

Bills beat Vikings Watkins' 2-yard

AP JOHN WAWROWAP Spc 6 hours ago

ORCHARD PARK, N.Y. -Kyle Orton keeps deliver clutch since taking over job in Buffalo. And recei

Last Updated 10/19/2014 10:01:06 PM

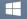

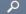

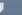

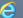

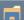

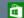

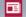

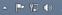

- "WINDOWS STORE APPS RUN IN THE "DESKTOP" (continued)
- "Windows Store apps" now have a top control bar with two pull-down menus on the left end and buttons on the right end and for minimizing, restoring, and closing:

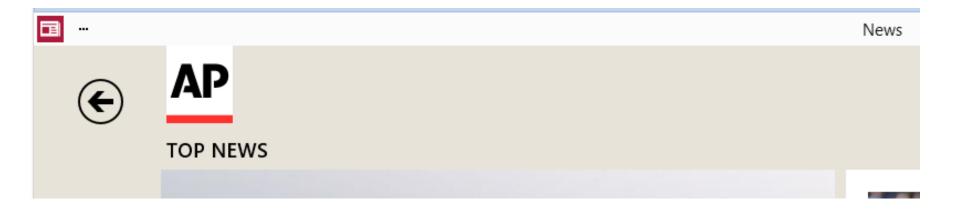

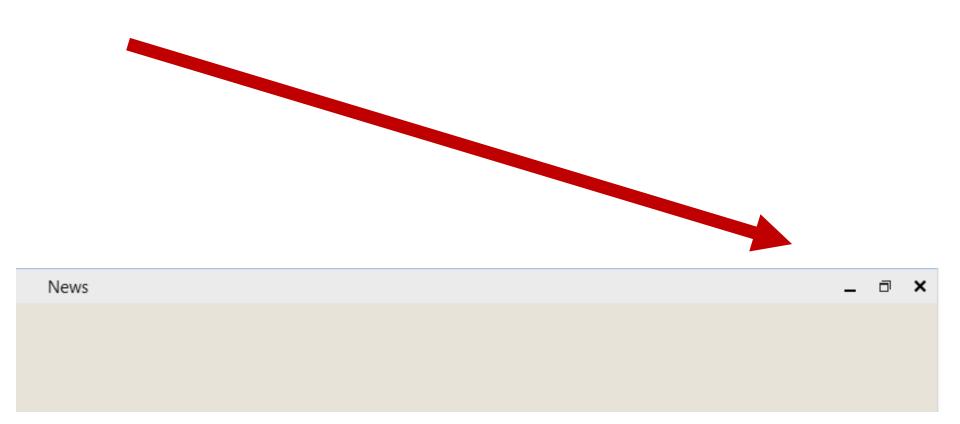

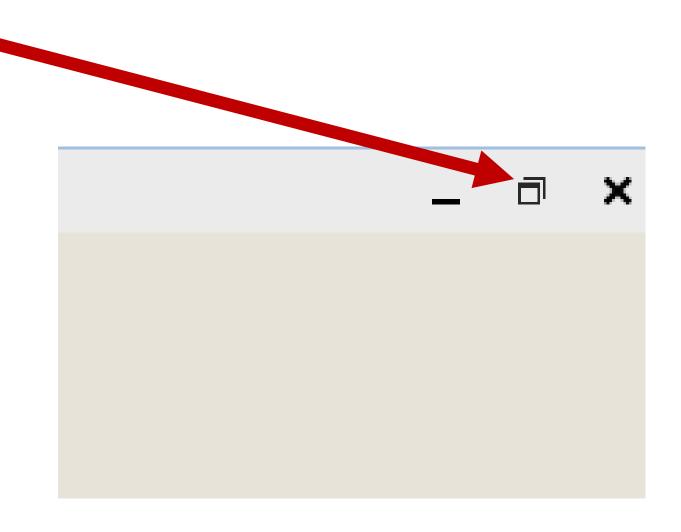

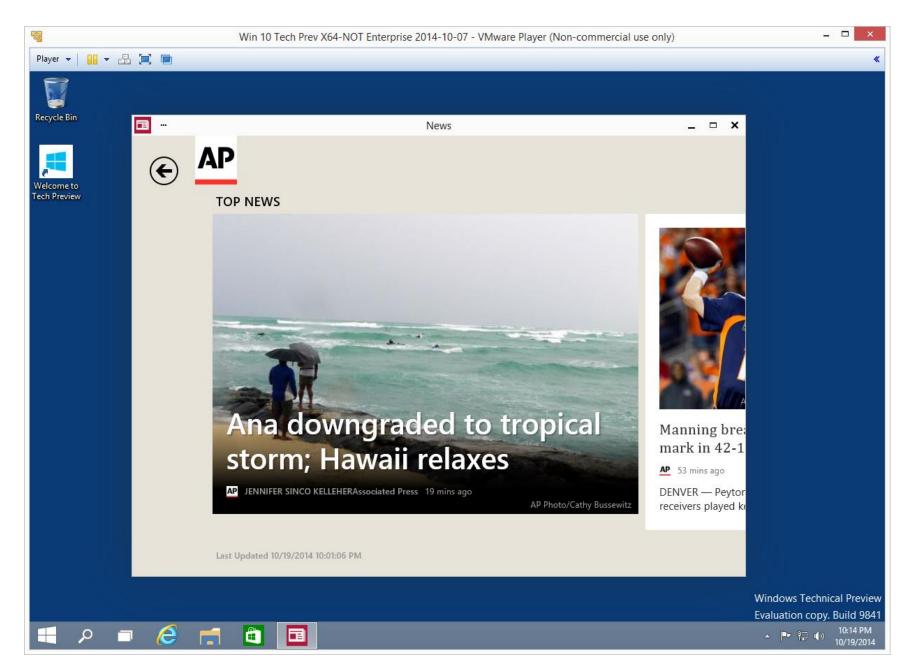

Two new buttons on the left / bottom of the "Taskhar":

#### TWO NEW BUTTONS ON THE LEFT/BOTTOM OF THE TASKBAR

"Search" button and "Task view" button

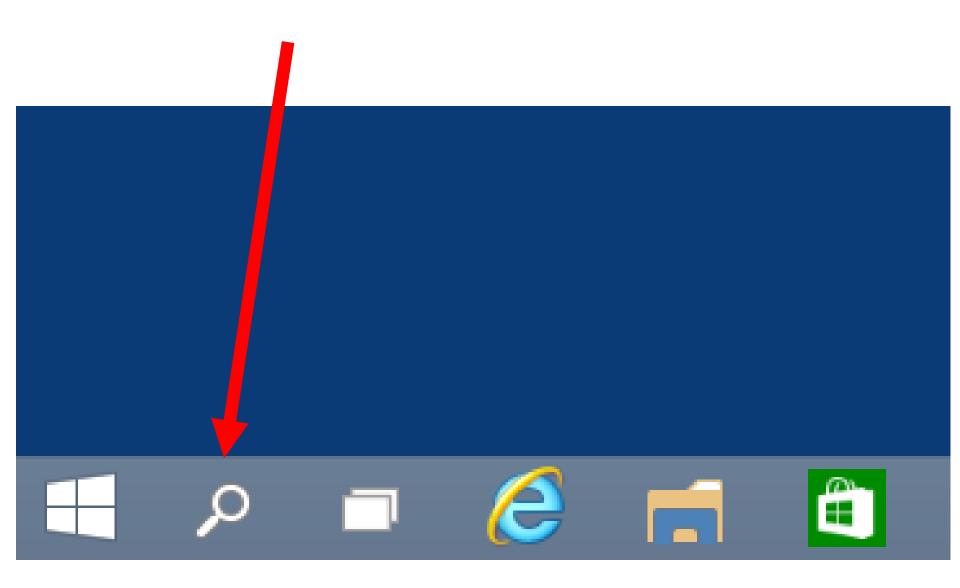

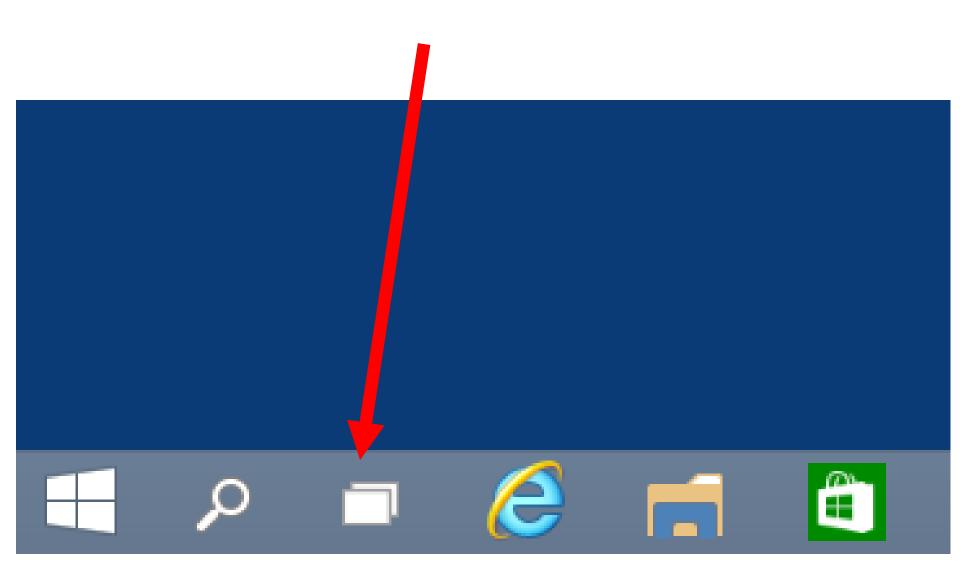

TWO NEW BUTTONS ON THE LEFT/BOTTOM OF THE TASKBAR (continued)

These two new buttons cannot be moved or deleted.

# "Task view" button and virtual desktops:

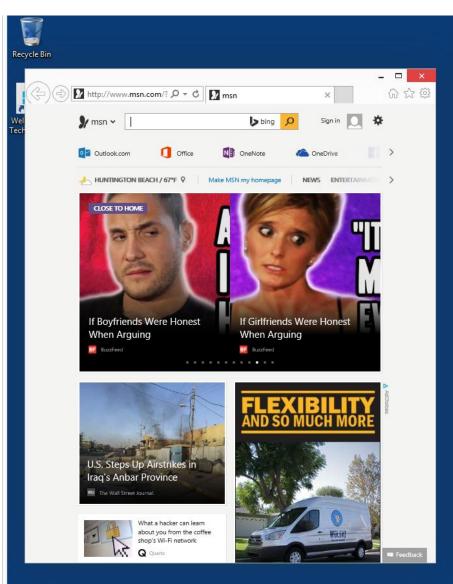

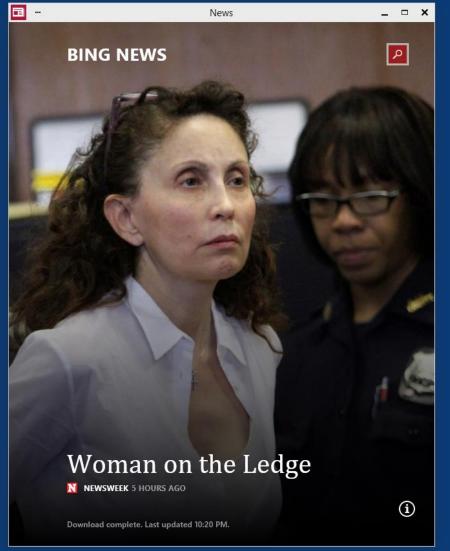

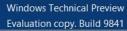

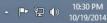

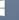

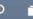

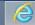

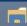

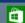

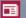

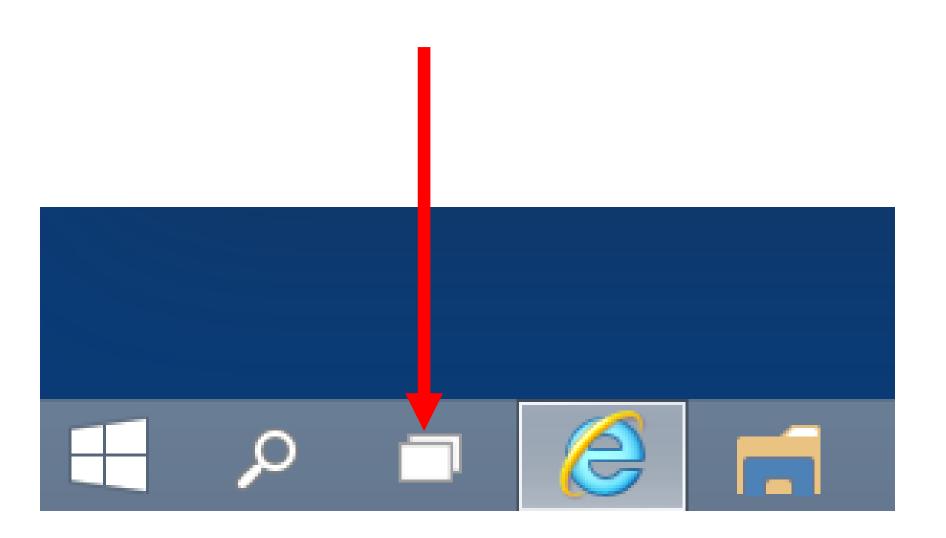

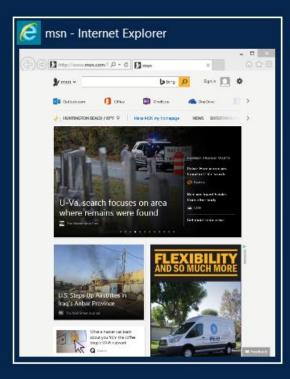

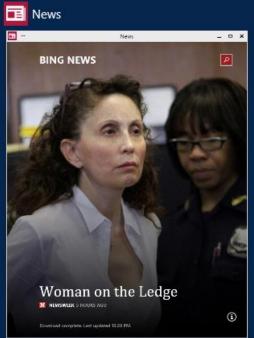

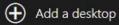

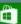

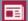

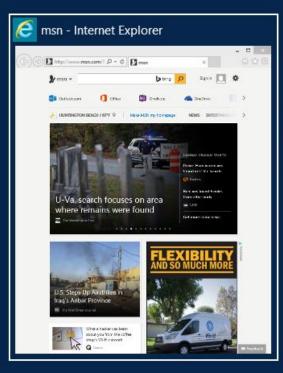

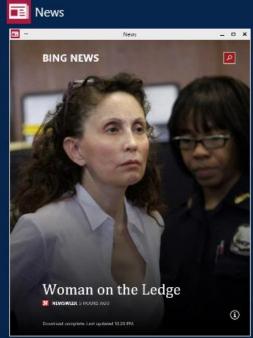

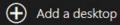

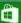

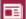

After you click on the "Add a desktop" button, "Task View" shows you a new desktop thumbnail AND the new, empty desktop which will have no windows in it yet:

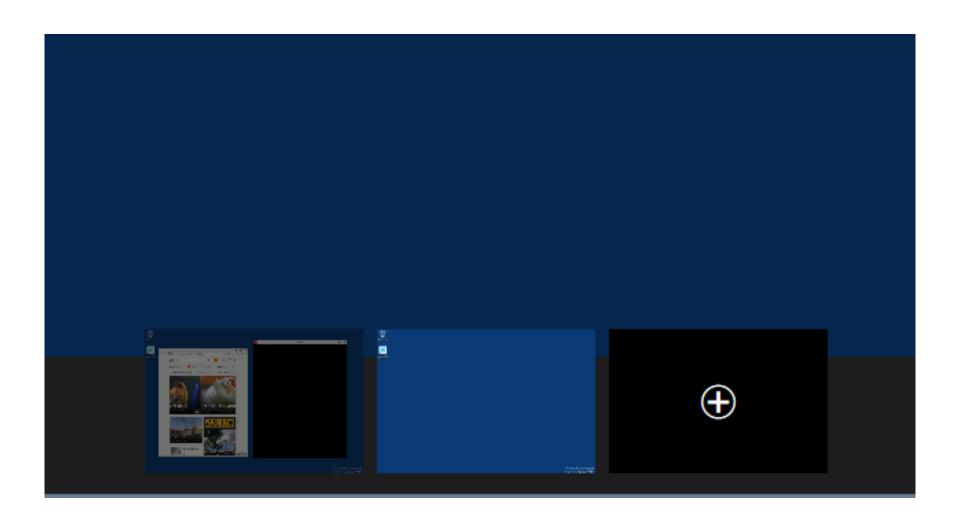

To have "Task View" show a specific desktop, hover the mouse cursor over the thumbnail of the desktop and all Windows inside the desktop will be displayed above the thumbnails:

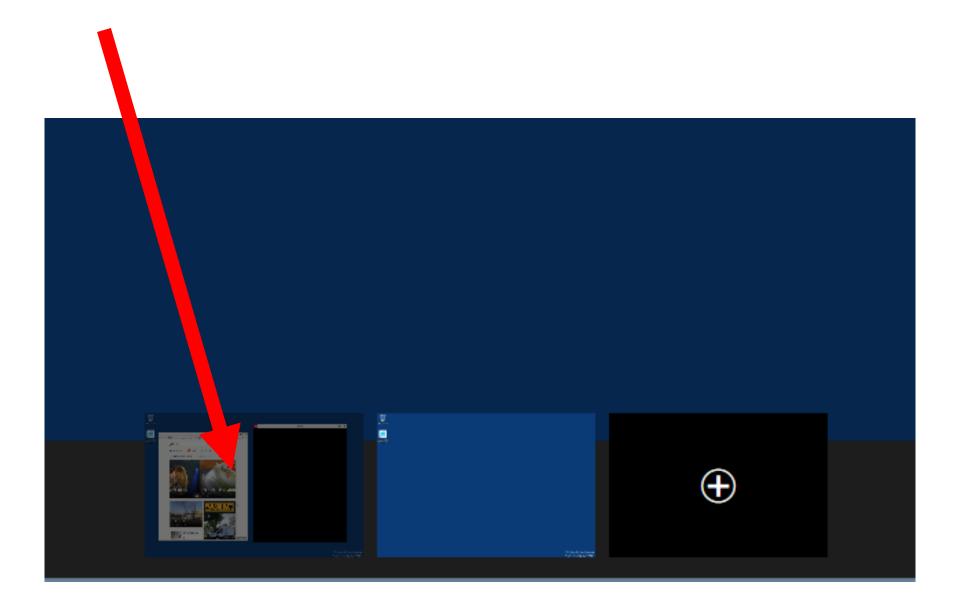

To move a window to a different desktop, right click on it. Then click on "Move to"

The Taskbar in all desktops is the same.

If you click on a "Task button" for a window that is located on another desktop, you will go to that desktop.

"TASK VIEW" BUTTON AND VIRTUAL DESKTOPS (continued) "Task view" displays all active windows the same size: maximized windows, restored windows, and minimized windows are all shown the same size in "Task view".

Click on the "Add a desktop" rectangle to create a virtual desktop.

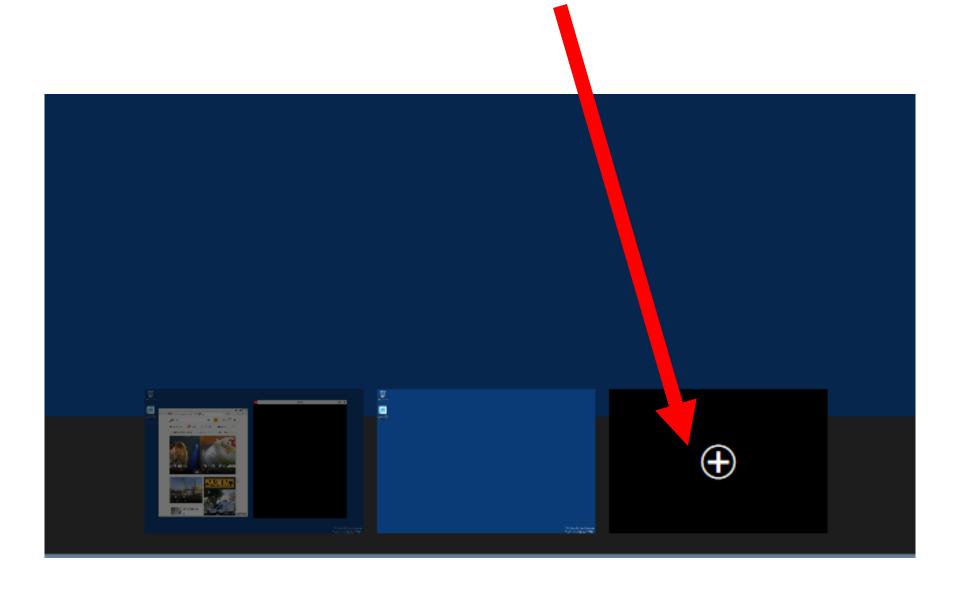

#### "TASK VIEW" BUTTON AND VIRTUAL DESKTOPS (continued) To move a window to another desktop:

Hover the mouse cursor over the thumbnail of the desktop that the window currently resides in.

Right-click on the window.

Click on "Move to".

Click on the number of the target window.

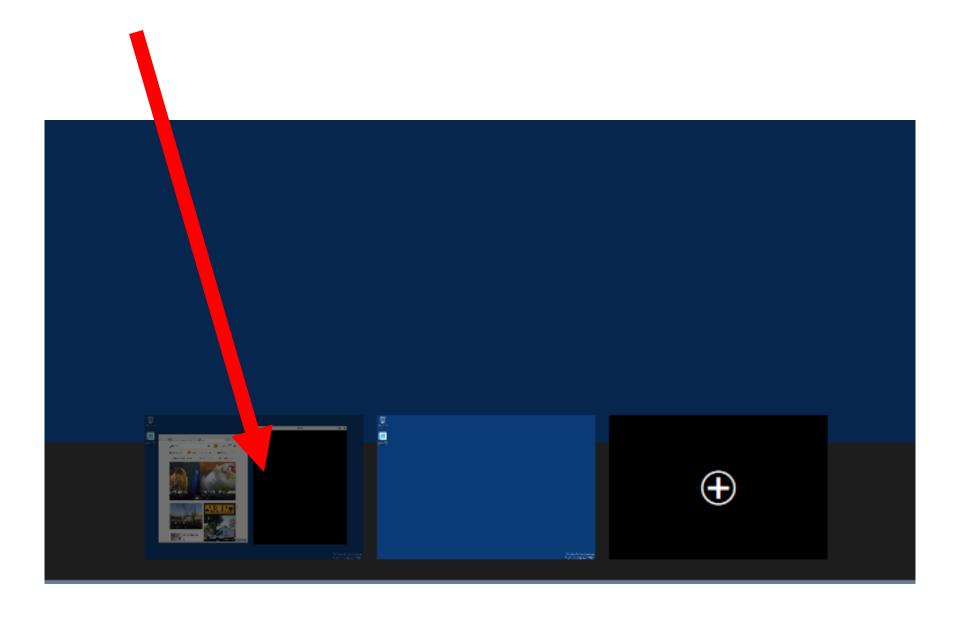

"TASK VIEW" BUTTON AND VIRTUAL DESKTOPS (continued) All windows have the same shortcuts, icons, and the same background.

All windows have the same exact "Taskbar" with the exact same "Task buttons".

Clicking on the "Task button" of a window that belongs to a different window than the window that you are currently inside of, results in you going to the window that the "Task button" belongs to.

Closing out a desktop results in the active windows moving to an adjacent desktop.

Click on any virtual desktop to use it like your regular Windows desktop.

## Improved "Snap" and "Snap Assist":

#### IMPROVED "SNAP" AND "SNAP ASSIST"

(Similar to "Windows 7, "Windows 8", and "Windows 8.1"), you can drag the title bar of a window to top of the monitor screen to maximize the window so that it covers up the other open windows:

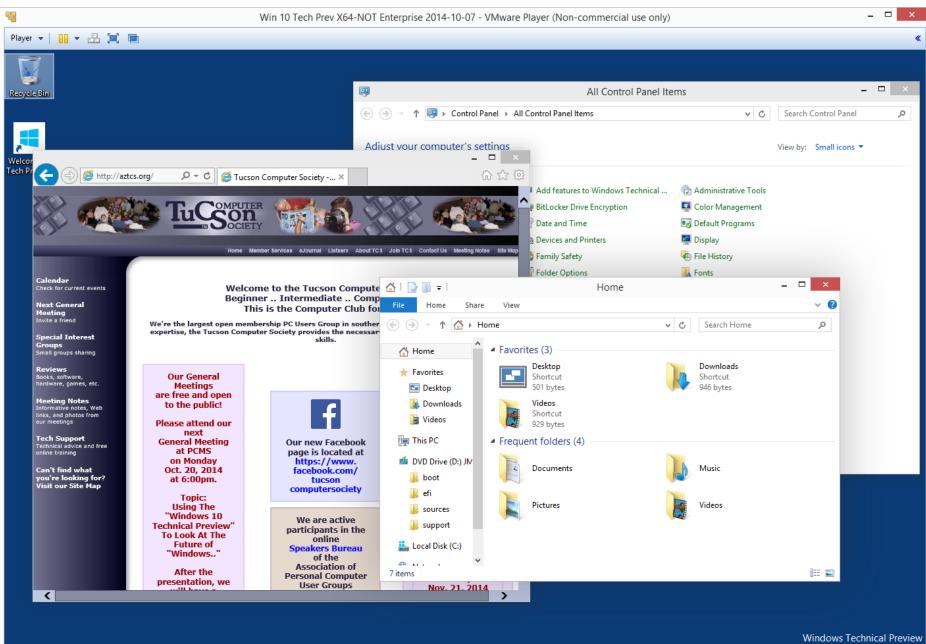

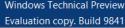

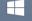

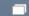

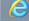

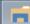

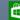

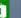

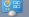

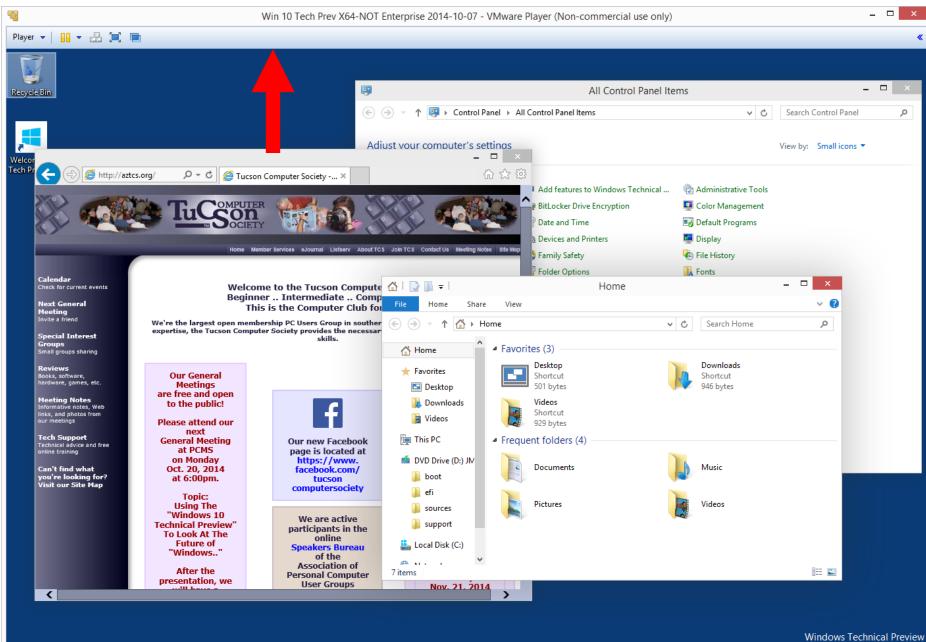

Windows Technical Preview Evaluation copy. Build 9841

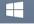

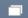

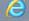

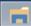

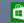

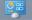

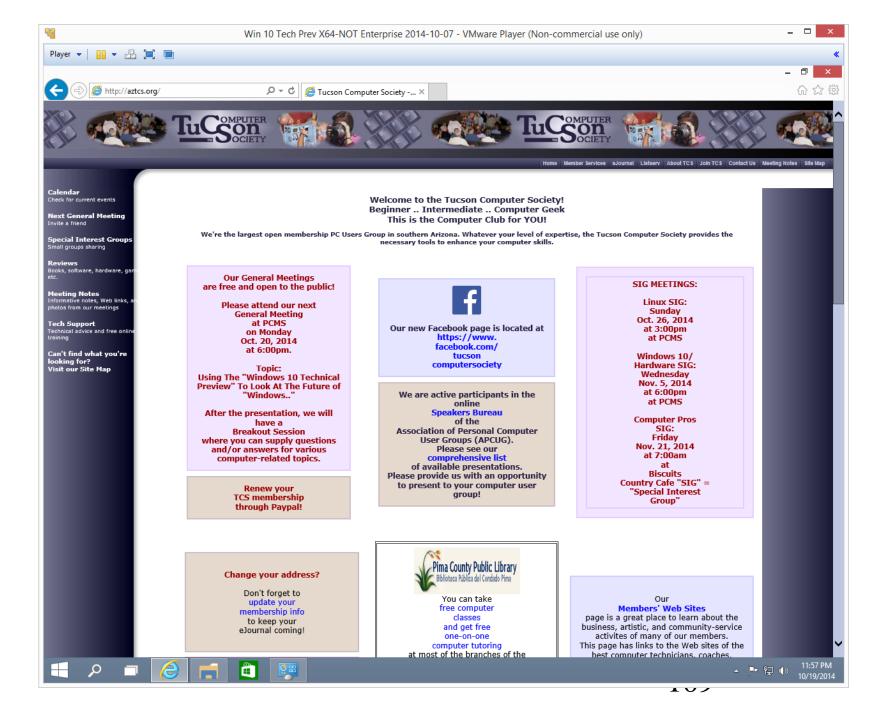

## IMPROVED "SNAP" AND "SNAP ASSIST"

(Similar to "Windows 7, "Windows 8", and "Windows 8.1"), you can drag the title bar of a window to the left or right edge of the monitor screen a corner to create a "Snap" to half of the monitor screen.

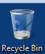

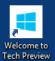

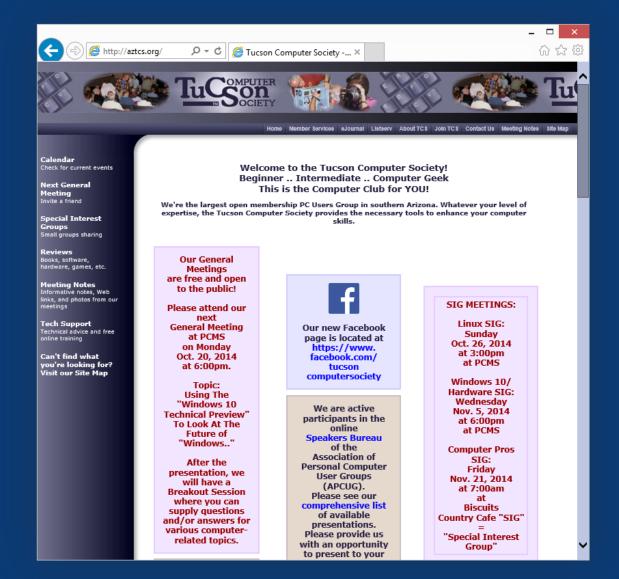

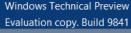

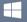

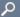

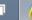

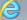

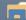

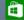

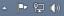

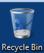

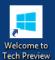

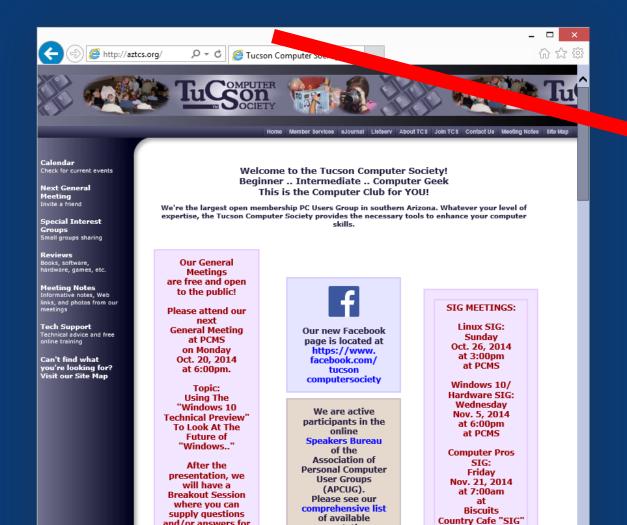

presentations.

Please provide us

with an opportunity

to present to your

"Special Interest

Group"

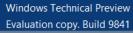

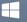

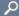

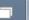

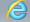

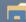

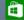

and/or answers for

various computer-

related topics.

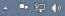

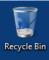

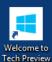

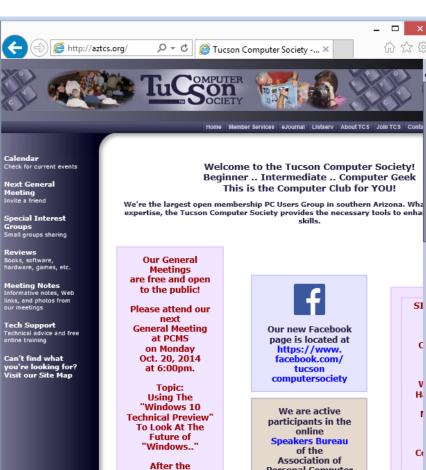

presentation, we will have a **Breakout Session** where you can supply questions and/or answers for various computerrelated topics.

Renew your TCS membership through Paypal!

<

Personal Computer User Groups (APCUG). Please see our comprehensive list of available presentations. Please provide us with an opportunity to present to your computer user group!

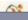

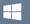

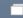

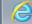

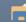

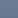

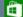

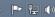

SI

C

٧

н

C

Cou

"SI

## IMPROVED "SNAP" AND "SNAP ASSIST" (continued)

Unlike to "Windows 7", "Windows 8", and "Windows 8.1", you can drag the title bar to a corner of the monitor screen to "Snap" to one quadrant of the monitor screen. 114

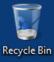

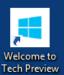

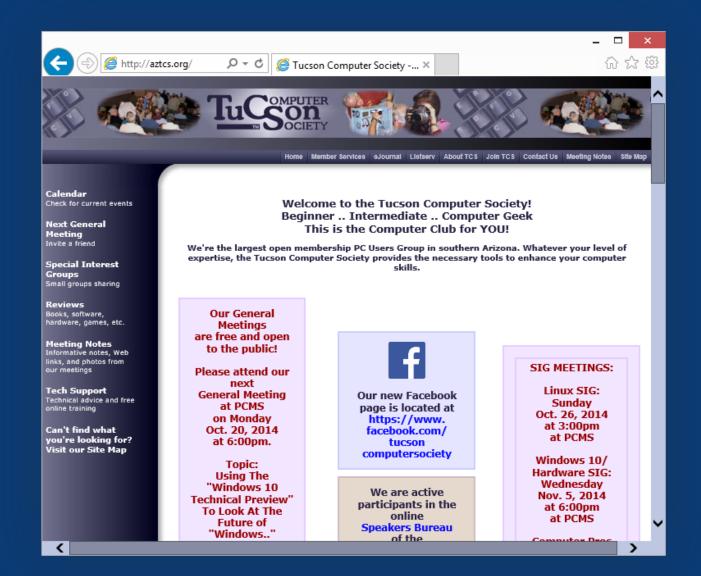

Windows Technical Preview Evaluation copy. Build 9841

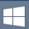

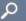

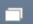

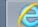

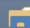

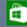

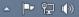

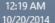

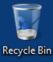

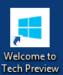

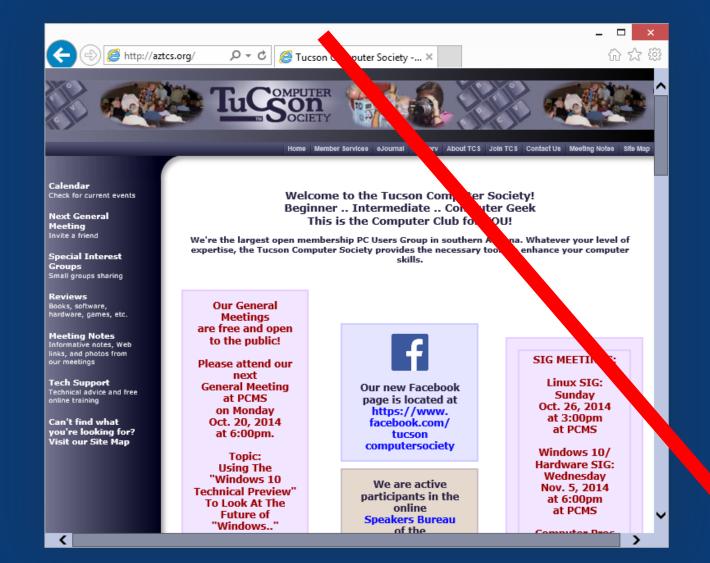

Windows Technica. iew Evaluation copy. Build 9841

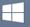

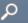

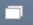

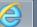

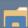

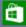

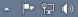

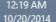

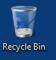

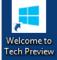

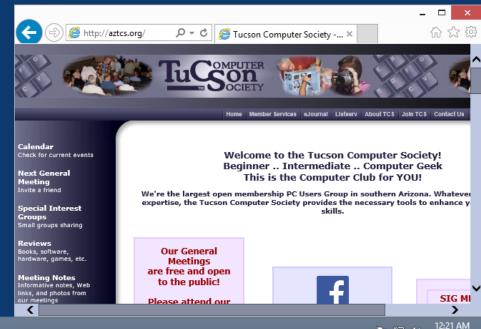

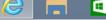

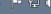

IMPROVED "SNAP" AND "SNAP ASSIST" (continued) Similar to "Windows 7", "Windows 8" and "Windows 8.1", you can use the "Windows Key" combined with the four "arrow keys" to move a window to the two side-byside halves of the monitor 118 screen.

IMPROVED "SNAP" AND "SNAP ASSIST" (continued) (Unlike for "Windows 7", "Windows 8" and "Windows 8.1"), you can use the "Windows Key" combined with the four "arrow keys" to move a window to any of the four quadrants of the monitor 119 screen.

## IMPROVED "SNAP" AND "SNAP ASSIST" (continued) After you snap one window to a quadrant corner or a horizontal half of the monitor screen, "Snap Assist" pops up thumbnails of other windows for you to click on to also snap them to the remaining corners or horizontal half of the monitor screen:

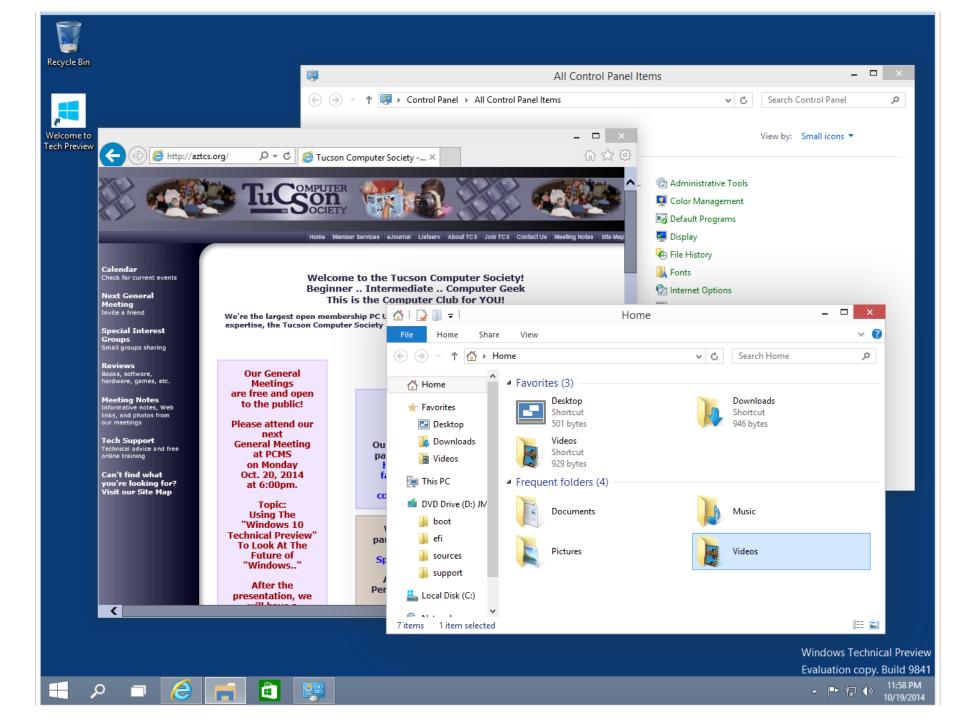

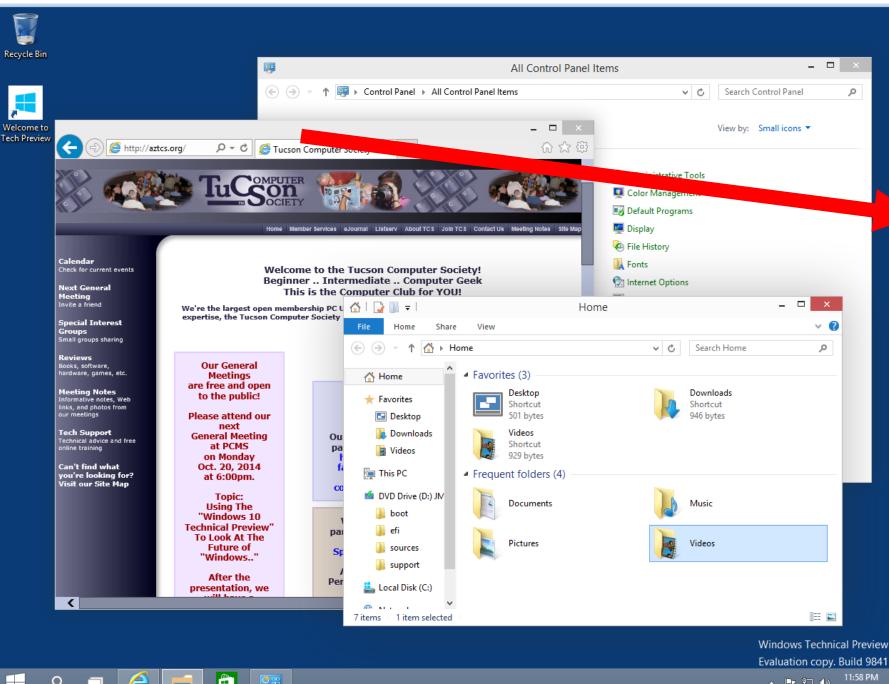

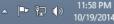

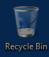

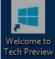

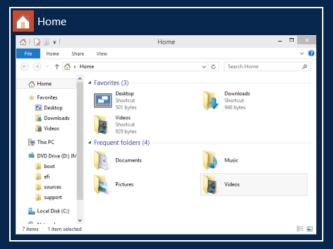

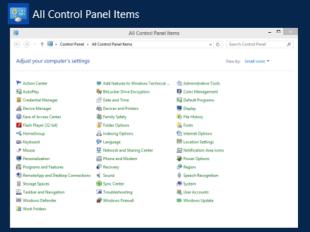

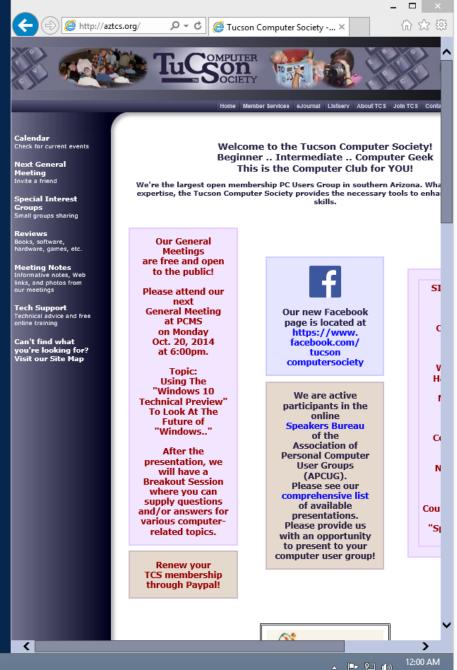

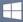

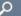

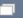

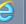

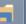

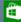

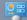

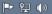

FEATURES IN THE "WINDOWS
TECHNICAL PREVIEW.." OF
"WINDOWS 10" THAT ARE ARE
CARRIED OVER
FROM "WINDOWS 8.1"

- File History
- System Image Backup (?)
- Storage Spaces
- Windows To Go (in the "...Enterprise" edition only)